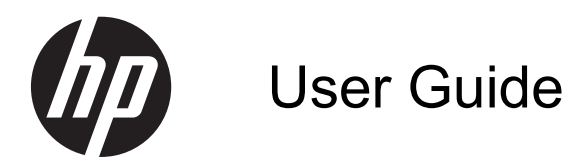

© Copyright 2013 Hewlett-Packard Development Company, L.P.

The information contained herein is subject to change without notice. The only warranties for HP products and services are set forth in the express warranty statements accompanying such products and services. Nothing herein should be construed as constituting an additional warranty. HP shall not be liable for technical or editorial errors or omissions contained herein.

First Edition: September 2013

Document Part Number: 741337-001

#### **Product notice**

This guide describes features that are common to most models. Some features may not be available on your computer.

#### **Software terms**

By installing, copying, downloading, or otherwise using any software product preinstalled on this computer, you agree to be bound by the terms of the HP End User License Agreement (EULA). If you do not accept these license terms, your sole remedy is to return the entire unused product (hardware and software) within 14 days for a refund subject to the refund policy of your place of purchase.

For any further information or to request a full refund of the computer, please contact your local point of sale (the seller).

### **Safety warning notice**

**N**WARNING! To reduce the possibility of heat-related injuries or of overheating the computer, do not place the computer directly on your lap or obstruct the computer air vents. Use the computer only on a hard, flat surface. Do not allow another hard surface, such as an adjoining optional printer, or a soft surface, such as pillows or rugs or clothing, to block airflow. Also, do not allow the AC adapter to come into contact with the skin or a soft surface, such as pillows or rugs or clothing, during operation. The computer and the AC adapter comply with the user-accessible surface temperature limits defined by the International Standard for Safety of Information Technology Equipment (IEC 60950).

# **Table of contents**

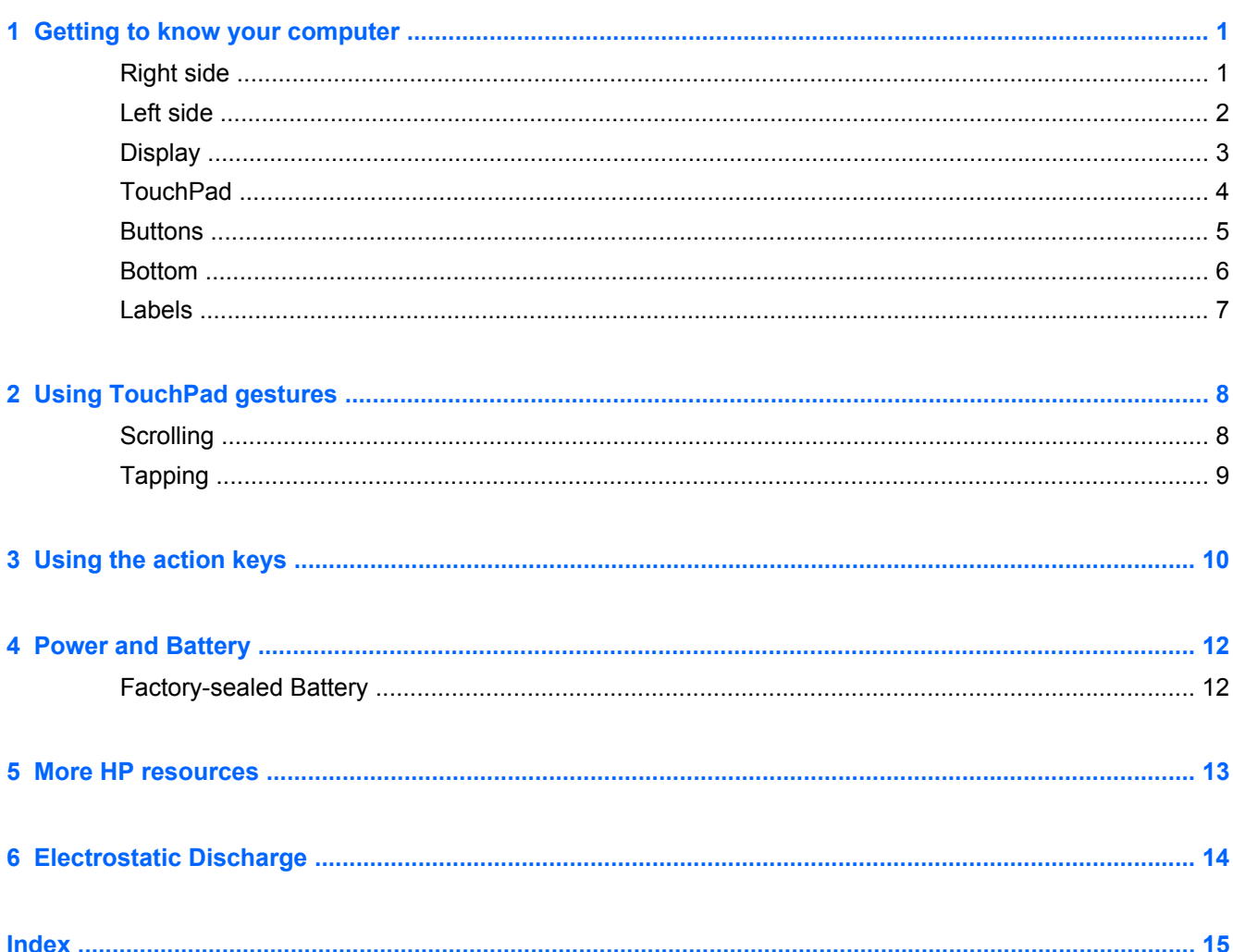

# <span id="page-6-0"></span>**1 Getting to know your computer**

## **Right side**

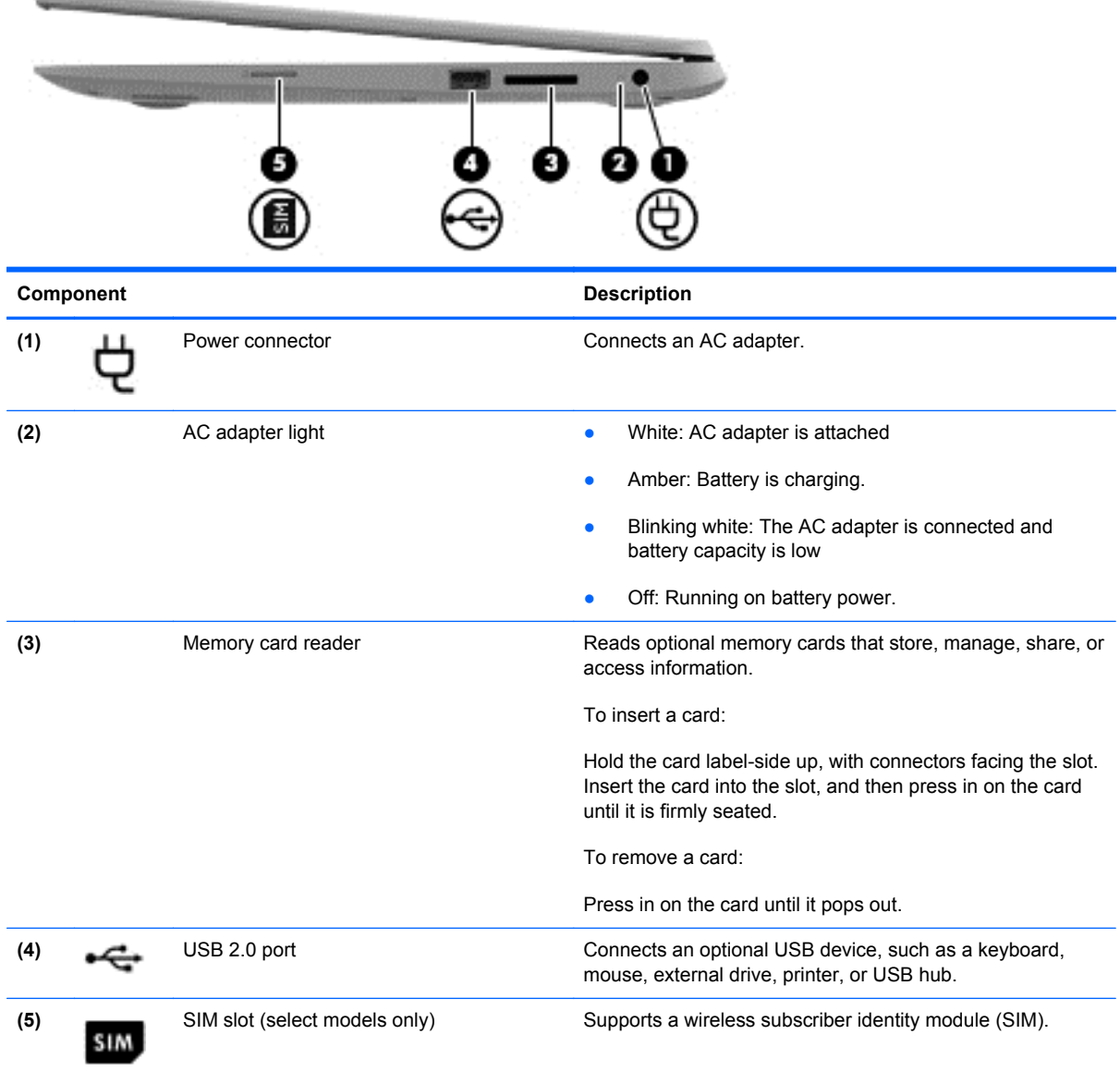

## <span id="page-7-0"></span>**Left side**

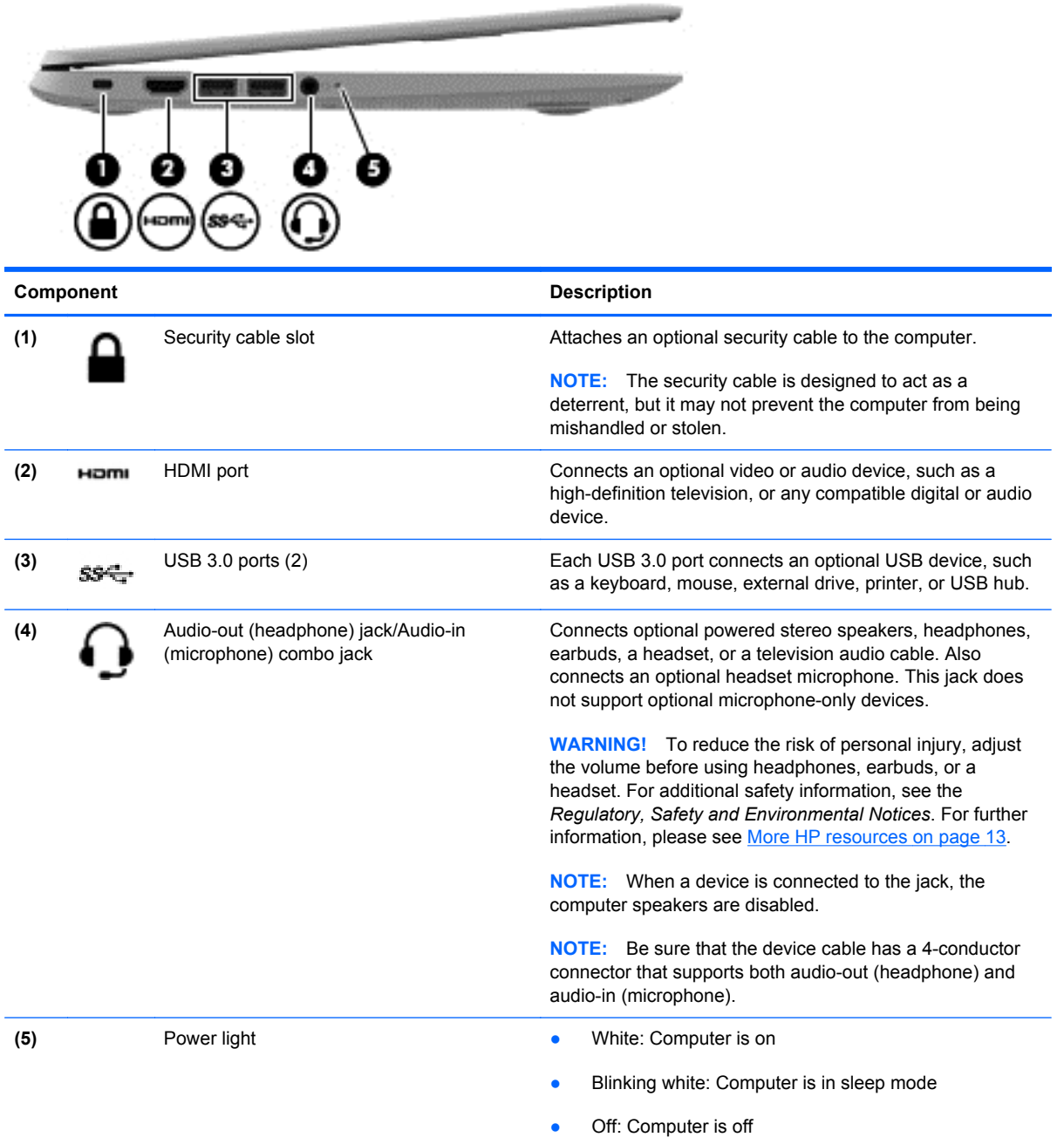

## <span id="page-8-0"></span>**Display**

**NOTE:** The position of the WLAN antennas differs according to model. If your model has WWAN capability in addition to WLAN, the WLAN antennas will be are located below the display. See (1) in the table below.

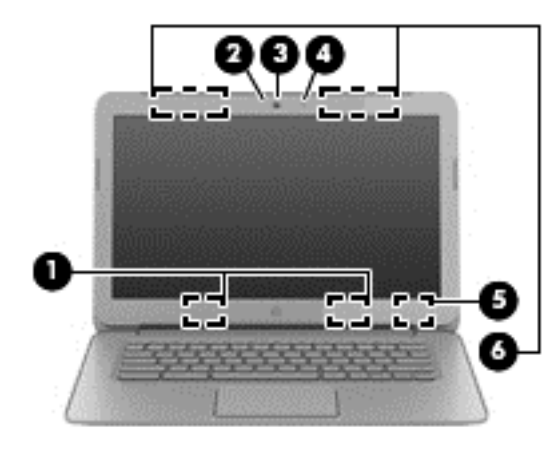

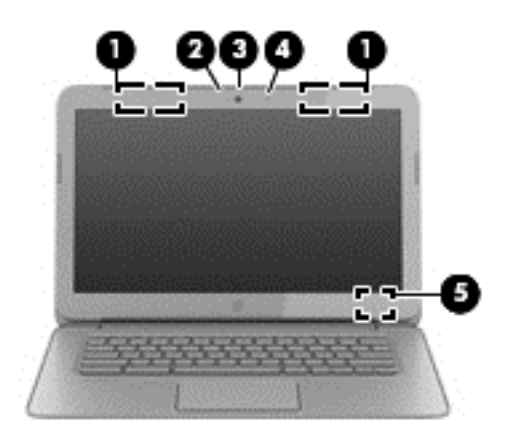

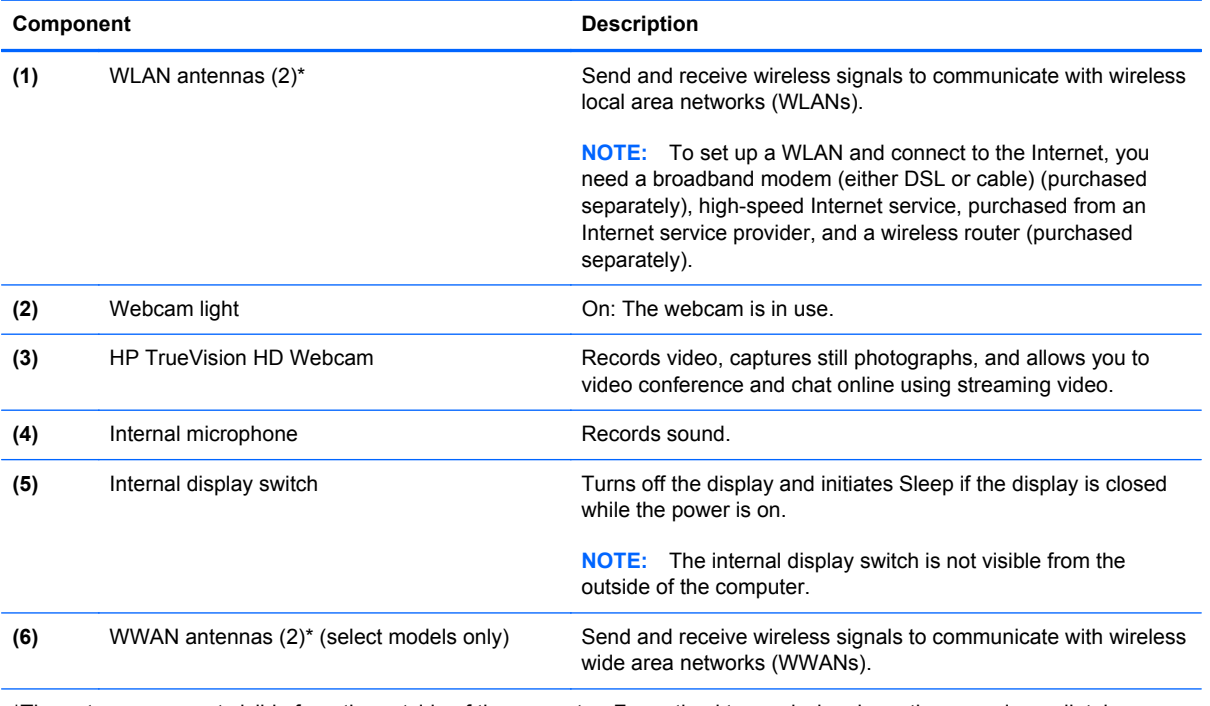

\*The antennas are not visible from the outside of the computer. For optimal transmission, keep the areas immediately around the antennas free from obstructions. For wireless regulatory notices, see the section of the *Regulatory, Safety and Environmental Notices* that applies to your country or region.

## <span id="page-9-0"></span>**TouchPad**

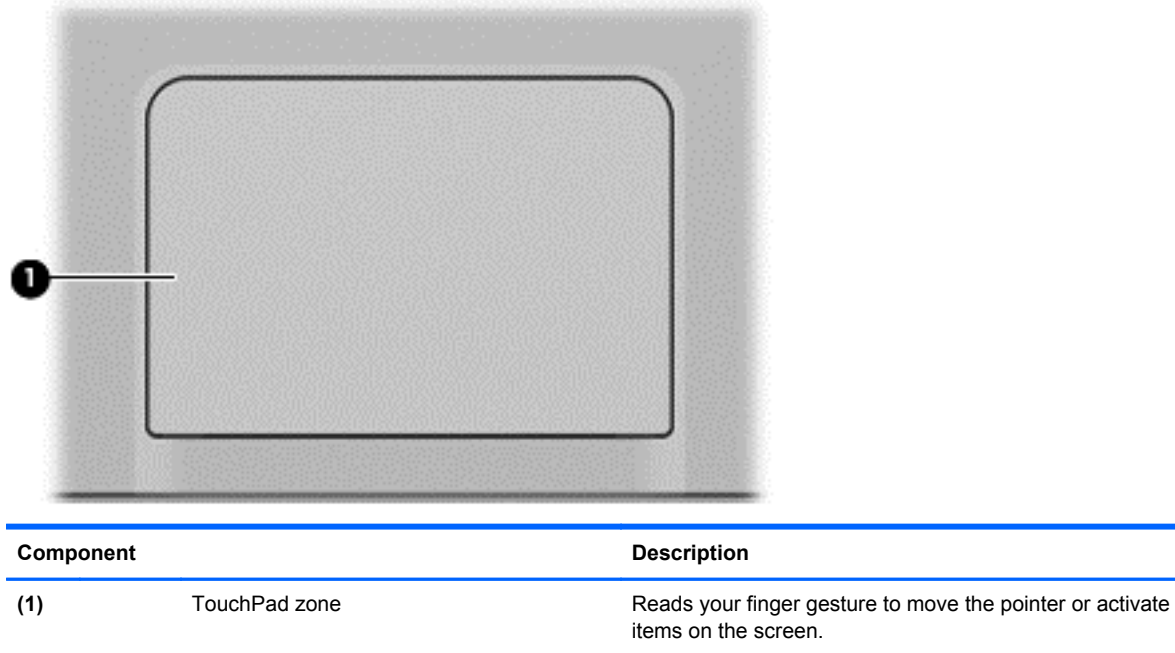

For more information, see [Using TouchPad gestures](#page-13-0) [on page 8.](#page-13-0)

### <span id="page-10-0"></span>**Buttons**

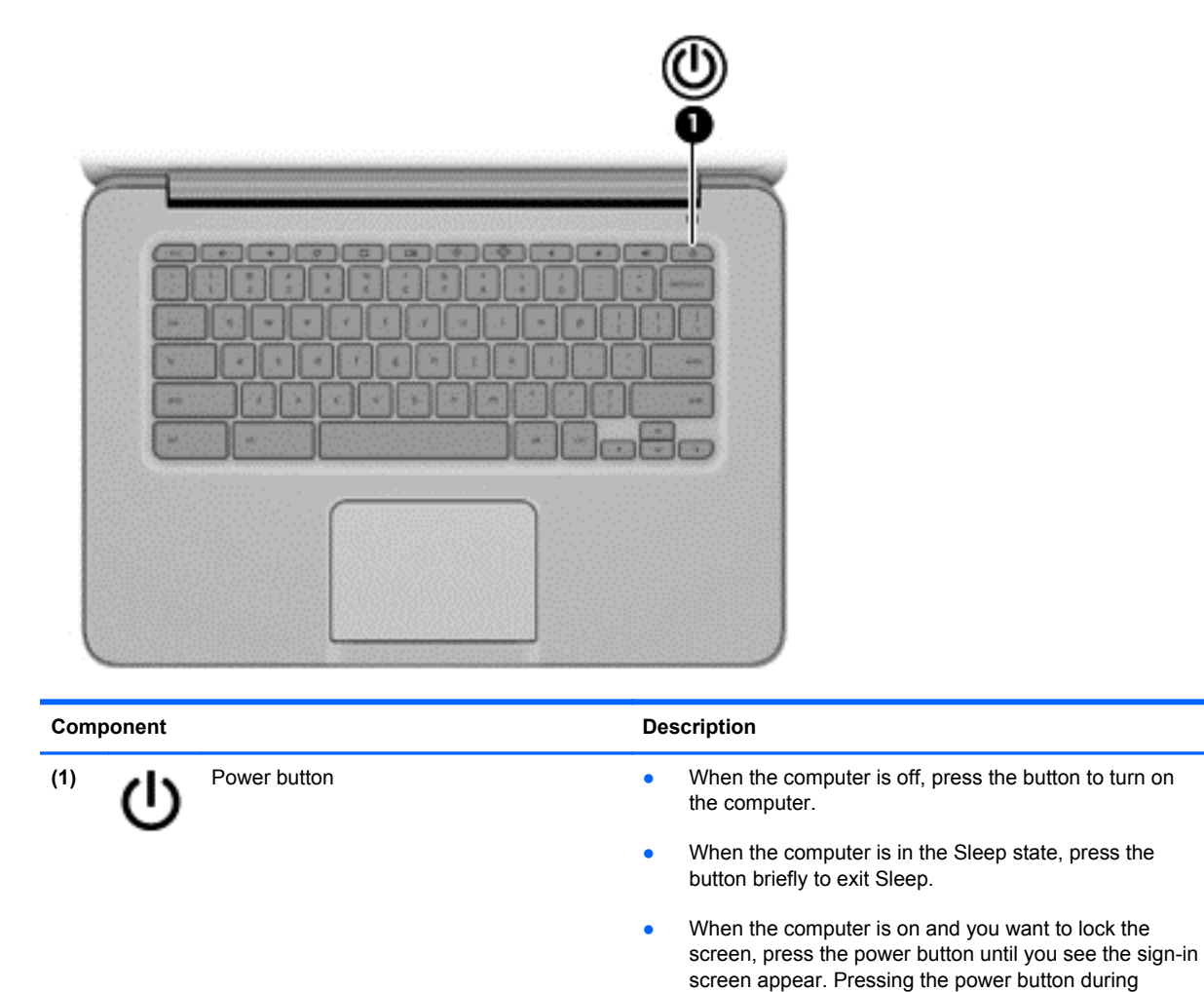

screen-lock mode turns off the computer.

press and hold the power button.

● When the computer is on and you want to turn it off,

## <span id="page-11-0"></span>**Bottom**

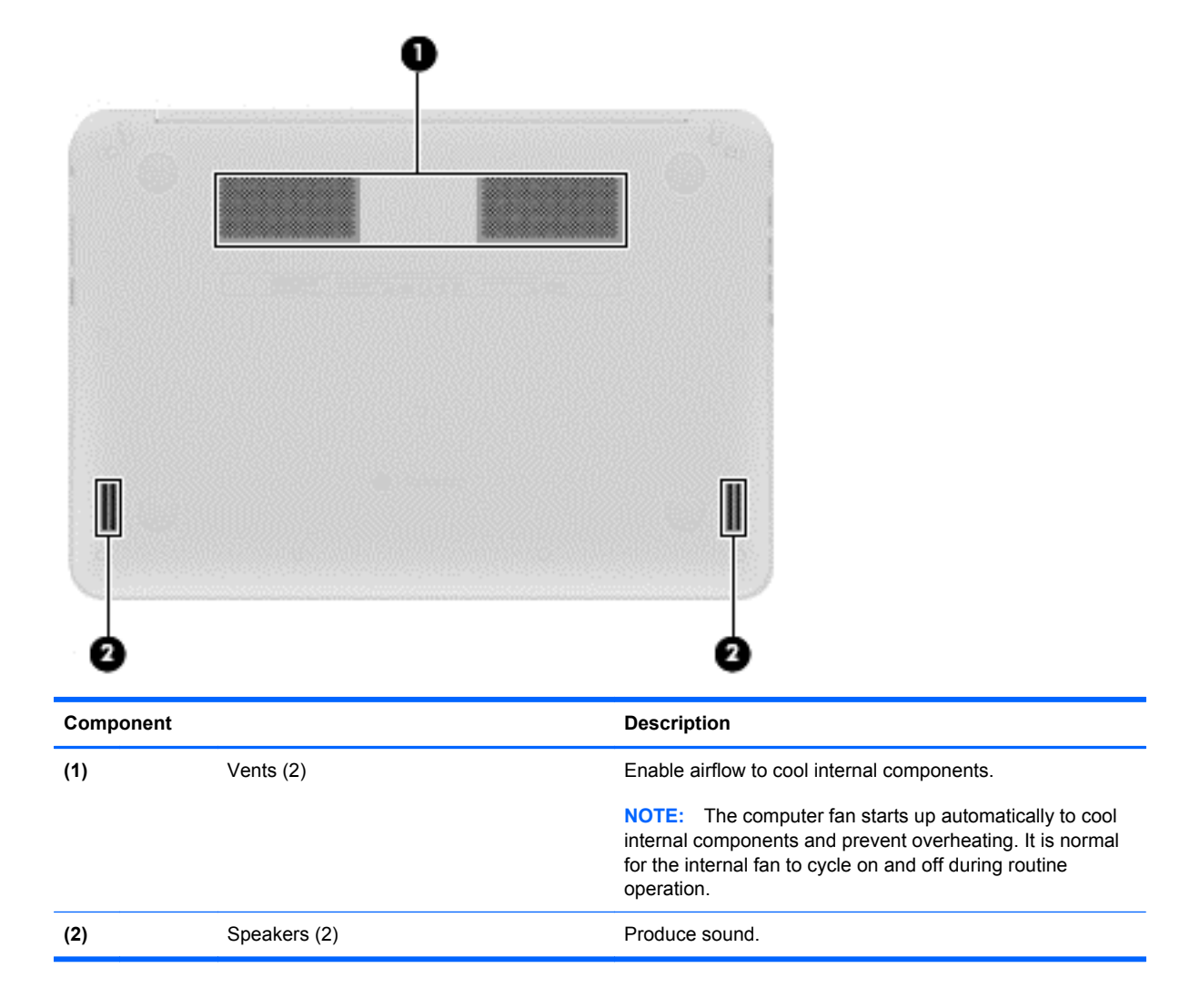

### <span id="page-12-0"></span>**Labels**

The labels affixed to the computer provide information you may need when you troubleshoot system problems or travel internationally with the computer:

**IMPORTANT:** All labels described in this section will be affixed to the bottom of the computer.

For help finding these locations, refer to [Getting to know your computer on page 1.](#page-6-0)

Service label—The label affixed to the bottom of your computer provides important information to identify the unit. When contacting support, you will probably be asked for the serial number, and possibly for the product number or the model number. Locate these numbers before you contact support.

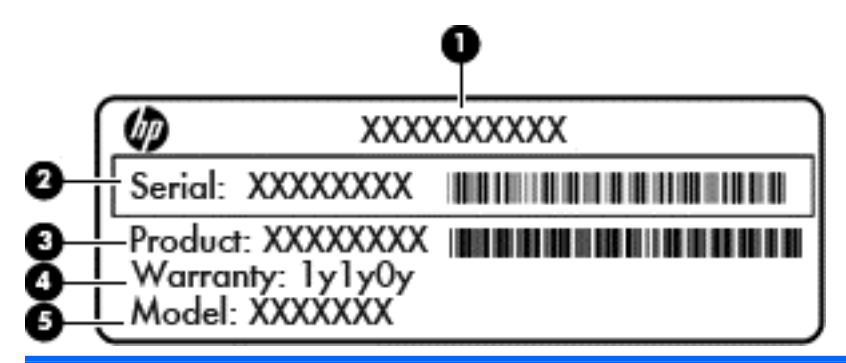

#### **Component**

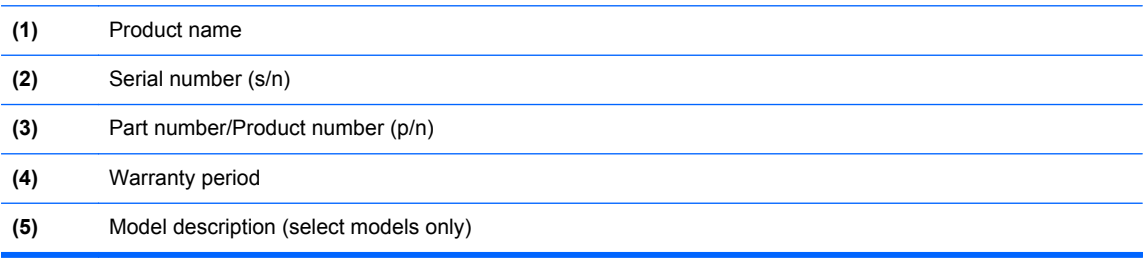

- Regulatory label(s)—Provide(s) regulatory information about the computer.
- Wireless certification label(s)—Provide(s) information about optional wireless devices and the approval markings of some of the countries or regions in which the devices have been approved for use.
- SIM (subscriber identity module) label (select models only)—Provides the ICCID (Integrated Circuit Card Identifier) of the SIM.

# <span id="page-13-0"></span>**2 Using TouchPad gestures**

A TouchPad allows you to control the pointer on the screen using your fingers.

## **Scrolling**

Scrolling is useful for moving up, down, or sideways on a page or image.

Place two fingers slightly apart on the TouchPad zone and then drag them up, down, left, or right.

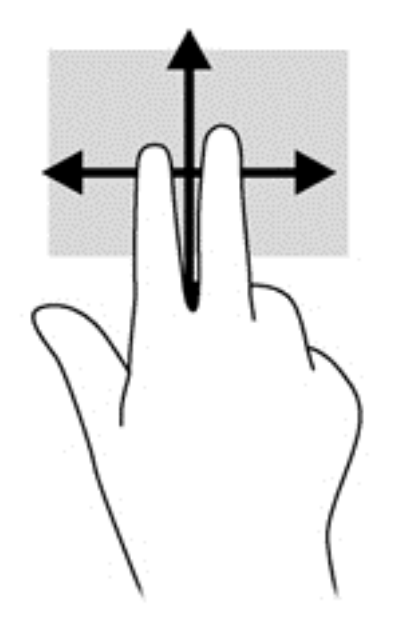

## <span id="page-14-0"></span>**Tapping**

To make an on-screen selection, use the Tap function on the TouchPad.

- Use one-finger tapping to make an on-screen selection or to launch an app.
- Use two-finger tapping to open app menus.

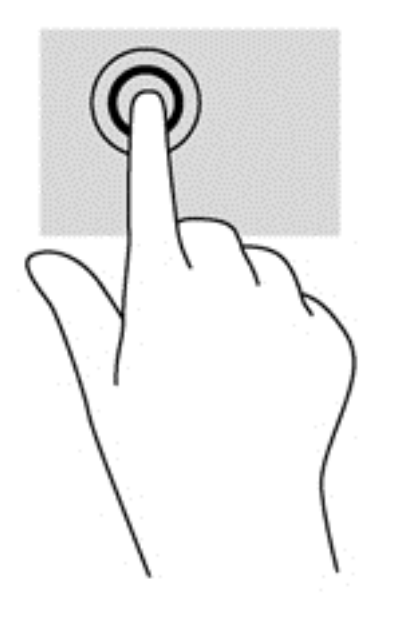

# <span id="page-15-0"></span>**3 Using the action keys**

For more information on action keys and keyboard shortcuts, go to [https://chromebook.com/hp14.](https://chromebook.com/hp14)

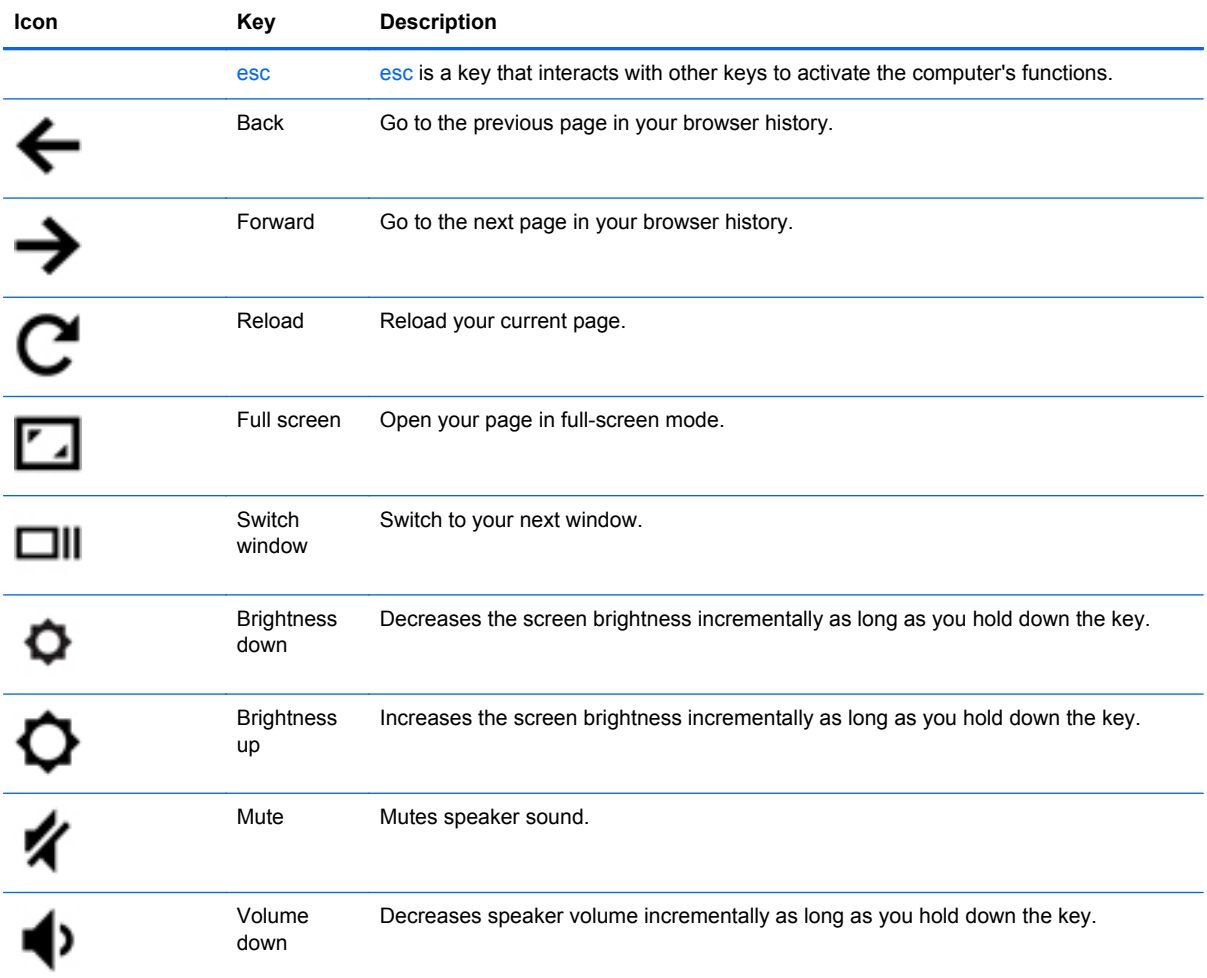

<span id="page-16-0"></span>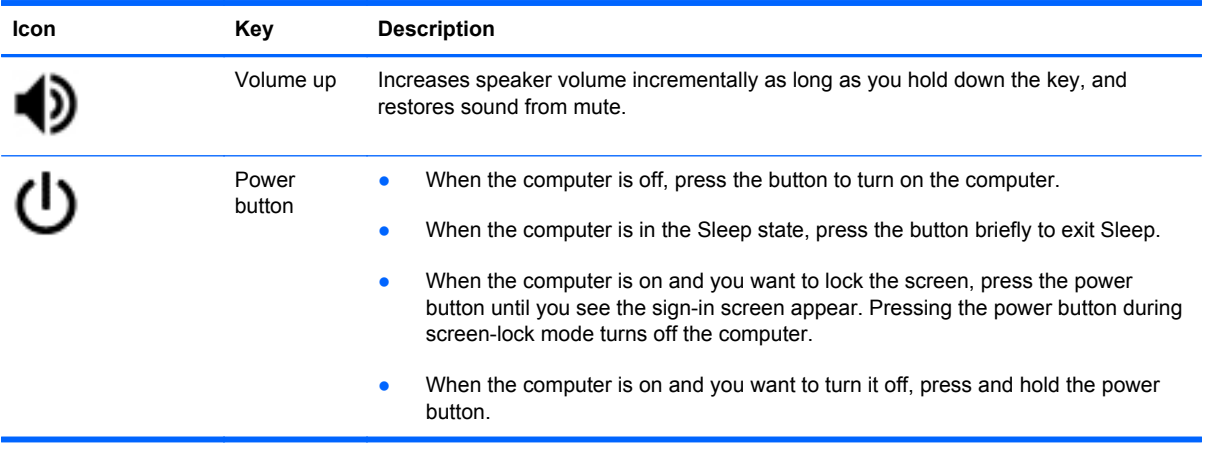

#### **Recovery mode key combination**

Press and hold the  $\text{esc}$  +  $\bigcup$  to force the system into recovery mode.

For more information on recovery, go to [https://support.google.com/chromeos/ a](https://support.google.com/chromeos/)nd search for recovery information.

## <span id="page-17-0"></span>**4 Power and Battery**

### **Factory-sealed Battery**

Do not attempt to remove or replace the factory-sealed battery. Removing or replacing the battery could affect your warranty coverage. If the battery is no longer holding a charge, contact support.

When a battery has reached the end of its useful life, do not dispose of the battery in general household waste. Follow the local laws and regulations in your area for battery disposal.

#### **Charging the Battery**

- **1.** Connect the AC adapter to the computer.
- **2.** Verify that the battery is charging by checking the AC adapter light. This light is located on the computer's right side, next to the power connector.

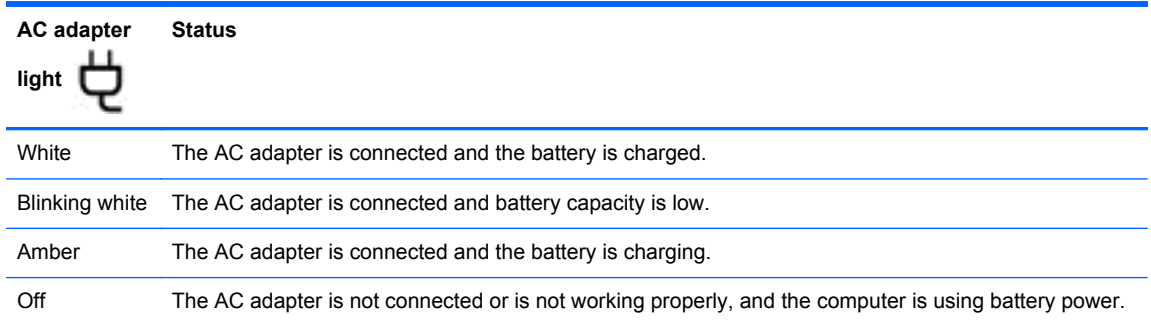

**3.** While the battery is charging, keep the AC adapter connected until the AC adapter light turns white.

If the battery will not charge, please contact support.

# <span id="page-18-0"></span>**5 More HP resources**

You have already used *Setup Instructions* to turn on the computer and locate this guide. To locate product details, how-to information, and more, use this table.

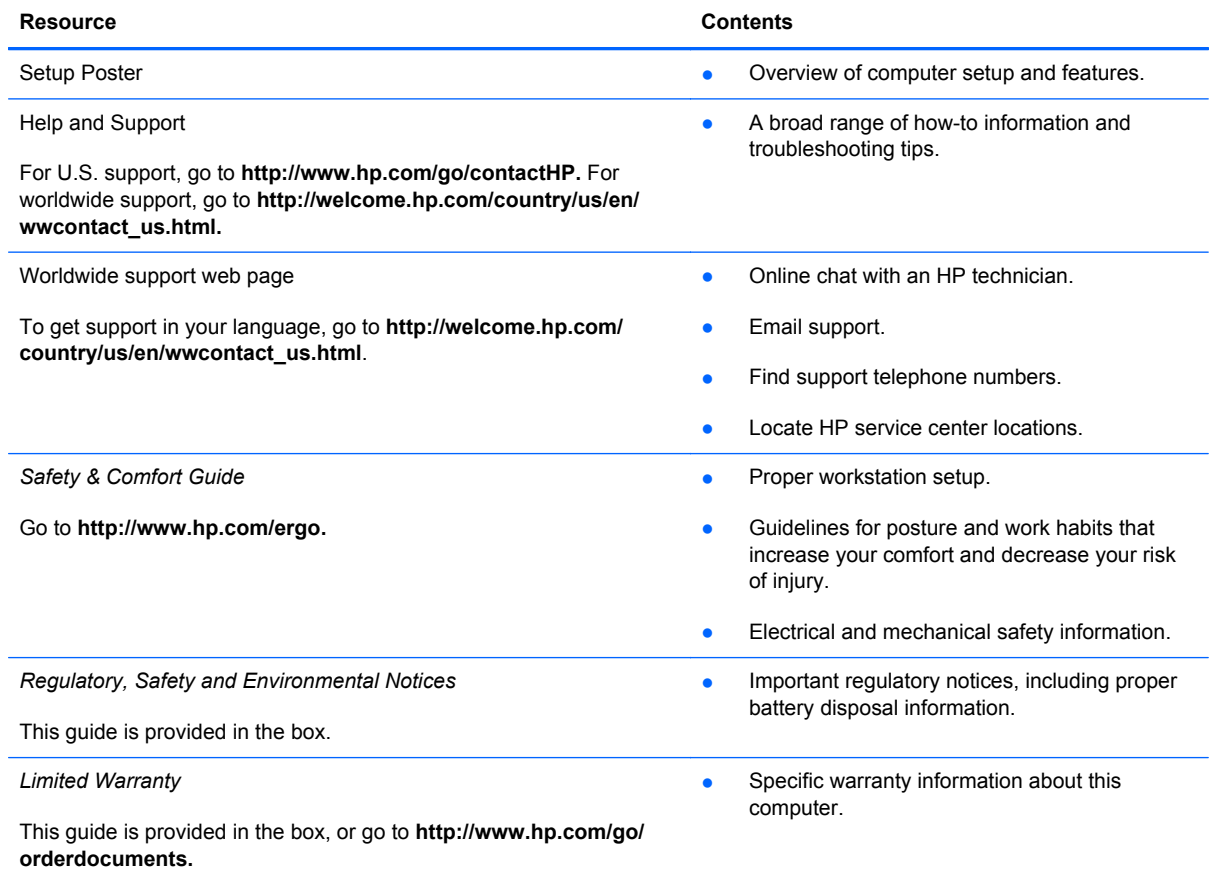

## <span id="page-19-0"></span>**6 Electrostatic Discharge**

Electrostatic discharge is the release of static electricity when two objects come into contact—for example, the shock you receive when you walk across the carpet and touch a metal door knob.

A discharge of static electricity from fingers or other electrostatic conductors may damage electronic components. To prevent damage to the computer, damage to a drive, or loss of information, observe these precautions:

- If removal or installation instructions direct you to unplug the computer, unplug it after being properly grounded and before removing a cover.
- Keep components in their electrostatic-safe containers until you are ready to install them.
- Avoid touching pins, leads, and circuitry. Handle electronic components as little as possible.
- Use nonmagnetic tools.
- Before handling components, discharge static electricity by touching an unpainted metal surface of the component.
- If you remove a component, place it in an electrostatic-safe container.

If you need more information about static electricity or assistance with component removal or installation, contact support.

## <span id="page-20-0"></span>**Index**

### **A**

AC adapter light [12](#page-17-0) action keys [10](#page-15-0), [11](#page-16-0) functions [10](#page-15-0) using [10](#page-15-0) audio-in (microphone) jack [2](#page-7-0) audio-out (headphone) jack [2](#page-7-0)

### **B**

Back [10](#page-15-0) battery [12](#page-17-0) battery bay [7](#page-12-0) Brightness down [10](#page-15-0) Brightness up [10](#page-15-0)

### **C**

components bottom [6](#page-11-0) display [3](#page-8-0) left side [2](#page-7-0) right side [1](#page-6-0)

**E** electrostatic discharge [14](#page-19-0)

### **F**

Forward [10](#page-15-0) Full screen [10](#page-15-0)

#### **H**

HDMI port, identifying [2](#page-7-0)

#### **I**

integrated webcam light, identifying [3](#page-8-0) internal microphone, identifying [3](#page-8-0)

#### **J** jack

audio-in (microphone) [2](#page-7-0) audio-out (headphone) [2](#page-7-0)

### **L**

labels [7](#page-12-0) regulatory [7](#page-12-0) service [7](#page-12-0) SIM [7](#page-12-0) wireless certification [7](#page-12-0) WLAN<sub>7</sub> lights power [1,](#page-6-0) [2](#page-7-0) webcam [3](#page-8-0)

### **M**

Memory card reader [1](#page-6-0) Memory card reader, identifying [1](#page-6-0) Mute [10](#page-15-0)

## **N**

Next window [10](#page-15-0)

### **P**

ports HDMI [2](#page-7-0) USB 2.0 [1](#page-6-0) USB 3.0 [2](#page-7-0) power lights, identifying [1,](#page-6-0) [2](#page-7-0) product name and number, computer [7](#page-12-0)

### **R**

Recovery mode key combination [11](#page-16-0) regulatory information regulatory label [7](#page-12-0) wireless certification labels [7](#page-12-0) Reload [10](#page-15-0)

### **S**

scrolling TouchPad gesture [8](#page-13-0) security cable slot, identifying [2](#page-7-0) serial number [7](#page-12-0) service label, computer [7](#page-12-0) slots security cable [2](#page-7-0) speakers, identifying [6](#page-11-0)

### **T**

TouchPad gestures [8](#page-13-0) scrolling [8](#page-13-0) TouchPad zone, identifying [4](#page-9-0) traveling with the computer [7](#page-12-0)

### **U**

USB 2.0 ports, identifying [1](#page-6-0) USB 3.0 ports, identifying [2](#page-7-0)

### **V**

vents, identifying [6](#page-11-0) Volume down [10](#page-15-0) Volume up [11](#page-16-0)

### **W**

webcam light, identifying [3](#page-8-0) webcam, identifying [3](#page-8-0) wireless antennas, identifying [3](#page-8-0) wireless certification label [7](#page-12-0) WLAN antennas, identifying [3](#page-8-0) WLAN device [7](#page-12-0) WLAN label [7](#page-12-0) WWAN antennas, identifying [3](#page-8-0)